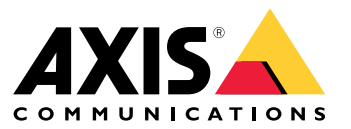

Manuel d'utilisation

## Table des matières

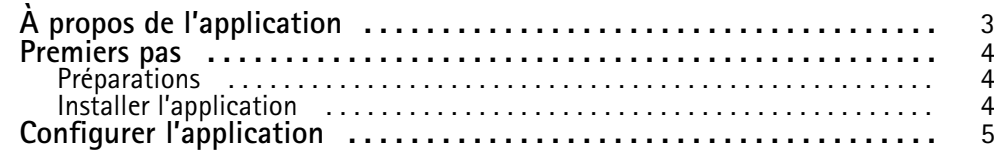

## <span id="page-2-0"></span>À propos de l'application

## À propos de l'application

Avec AXIS Radar Integration pour Microbus, vous pouvez appairer une caméra radar ou une caméra de fusion radar-vidéo Axis avec un panneau de vitesse doté d'un écran LED de Microbus.

La configuration est simple ; le radar mesure la vitesse d'approche des véhicules dans une zone définie et envoie les données au panneau, et le panneau affiche la vitesse aux conducteurs. Vous pouvez également configurer le comportement du panneau de manière à ce qu'il corresponde à vos exigences spécifiques, par exemple si vous souhaitez que ce dernier clignote lorsque les conducteurs accélèrent.

Cette application est compatible avec les radars Axis et les caméras de fusion radar-vidéo utilisées avec les produits Microbus AB. Pour plus d'informations sur les panneaux compatibles, consultez *[leddisplay.se/produkter/vms-skylt-trafik/speed-sign/](https://www.leddisplay.se/produkter/vms-skylt-trafik/speed-sign/)*

#### Remarque

Le panneau de vitesse est fourni et pris en charge par Microbus AB, et non Axis.

### <span id="page-3-0"></span>Premiers pas

### Premiers pas

### **Préparations**

- Installez la caméra de fusion radar ou radar-vidéo Axis conformément à la documentation utilisateur fournie sur *[axis.com](https://www.axis.com/)*.
- •Installez le panneau de vitesse conformément à la documentation utilisateur fournie par Microbus AB.
- • Définissez des scénarios dans l'interface Web du radar pour définir la zone d'intérêt et définir des filtres de limite de vitesse. Pour plus d'informations, consultez le manuel d'utilisation de votre caméra radar ou de fusion radar-vidéo sur *[axis.com](https://www.axis.com/)*.

Si vous souhaitez enregistrer les données radar pour le traitement des statistiques, utilisez AXIS Speed Monitor avec un radar Axis compatible. Pour plus d'informations, consultez le manuel d'utilisation d'*AXIS [Speed](https://www.axis.com/products/axis-speed-monitor) Monitor*.

### **Installer l'application**

#### Remarque

Pour installer des applications sur le produit, vous devez disposer des droits d'administrateur.

1. Allez à la page des produits de l'application sur *[axis.com](https://www.axis.com/)* et téléchargez la dernière version de l'application.

Dans l'interface Web du radar :

- 2. Accédez à **Apps (Applications)**.
- 3. Cliquez sur **Ajouter l'application**.
- 4. Sélectionnez le fichier dans votre dossier de téléchargements.
- 5. Cliquez sur **Installer**.
- 6. Lancez l'application.

### <span id="page-4-0"></span>Configurer l'application

### Configurer l'application

#### **Connectez-vous au panneau de vitesse** :

Dans l'interface Web du radar :

- 1. Accédez à **Apps (Applications)**.
- 2. Ouvrez AXIS Radar Integration pour Microbus.

Dans l'application :

#### Remarque

Pour plus d'informations sur l'adresse IP et le port TCP, consultez la documentation utilisateur fournie par Microbus AB.

- 3. Accédez à **IP address (Adresse IP)** pour définir l'adresse IP du panneau.
- 4. Accédez à **TCP port (Port TCP)** pour définir le numéro de port TCP du panneau.
- 5. Cliquez sur **Connect (Connecter)**.

#### **Configurer le comportement du panneau** :

#### Remarque

Pour sélectionner l'unité de vitesse (km/h ou mph) indiquée sur le panneau, accédez à **System <sup>&</sup>gt; Time and location <sup>&</sup>gt; Regional settings (Système <sup>&</sup>gt; Heure et emplacement <sup>&</sup>gt; Paramètres régionaux)** dans l'interface web du radar.

- 6. Pour spécifier la fréquence d'envoi de la vitesse maximale dans la zone définie par le radar au panneau de vitesse, définissez l'intervalle en secondes dans **Update interval (Intervalle de mise à jour)**.
- 7. Pour spécifier combien de temps la vitesse du dernier véhicule qui passe doit rester sur le panneau, définissez la durée en secondes sous **Durée de l'affichage de la vitesse**.
- 8. Activez **Flasher en cas de vitesse** si vous souhaitez que le voyant clignote lorsqu'un véhicule approche à grande vitesse.

Le filtre de limite de vitesse est configuré dans un scénario radar.

9. Pour spécifier l'intervalle entre chaque flash, définissez l'intervalle en secondes dans **Intervalle de clignotement**.

L'intervalle spécifié entre chaque flash est le même que la durée réelle du flash.

- 10. Allez à **Scénarios radar** pour sélectionner le scénario radar qui doit envoyer les filtres de vitesse et de limite de vitesse au panneau.
- 11. Pour vérifier la configuration et tester le comportement du panneau, cliquez sur **Verify configuration (Vérifier la configuration)**.

Le panneau de vitesse indique « <sup>1</sup> », « 2 », puis « 3 » suivi de « 99 » pour confirmer visuellement que la connexion au panneau et les LED fonctionnent.

Manuel d'utilisation AXIS Radar Integration for Microbus © Axis Communications AB, 2023

Ver . M2.3 Date : Décembre 2023 Référence T10194439